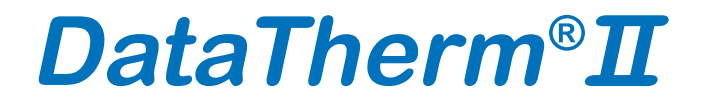

**24h TEMPERATUR MONITOR Monitor zur kontinuierlichen Temperaturüberwachung**

# **BEDIENUNGSANLEITUNG**

Modell KD-2300 CE 0118

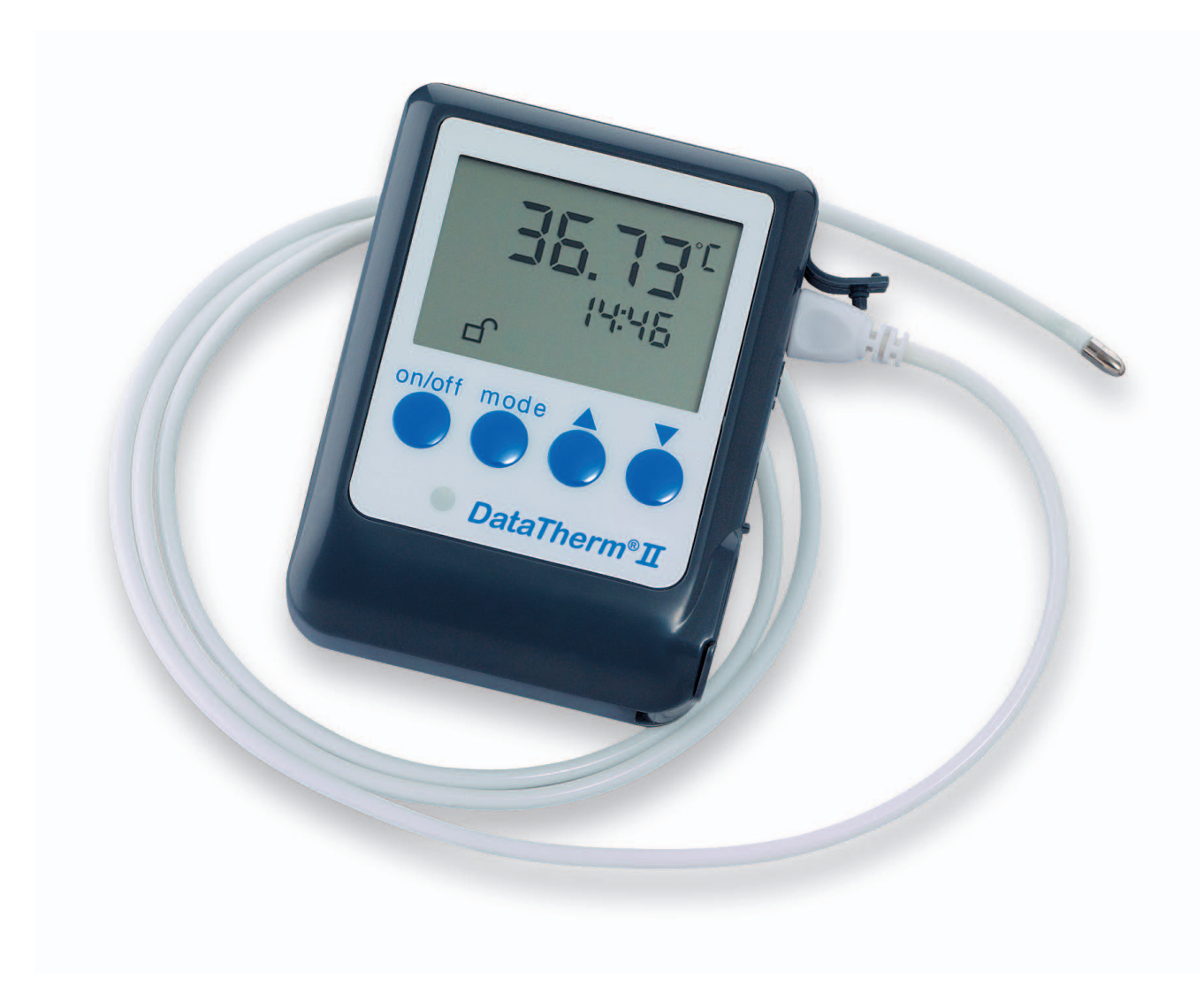

Geratherm® Medical AG Fahrenheitstraße 1 D-98716 Geschwenda **Germany** 

#### **Inhalt**

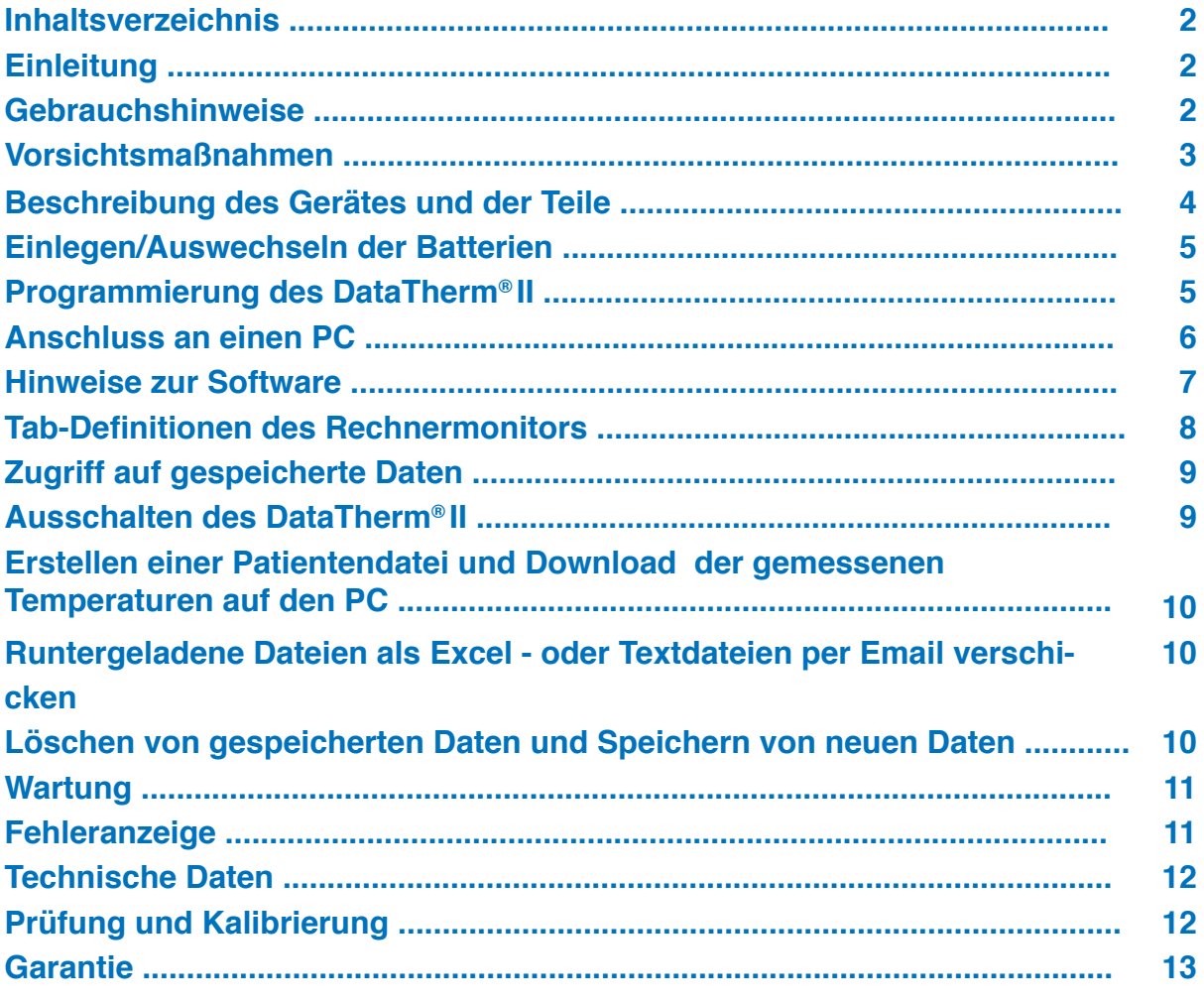

#### **Der DataTherm® II ist ein leichter, tragbarer Monitor zur kontinuierlichen Temperaturüberwachung und bietet drei Funktionen:**

- 1. "Anzeige" der gegenwärtigen Temperatur in Fahrenheit oder Celsius.
- 2. "Warnsignal" mit sichtbarem und/oder hörbarem Alarm, der automatisch aktiviert wird, wenn die Körpertemperatur des Patienten über einen durch den Benutzer eineinstellbaren Wert steigt oder darunter absinkt.
- 3. "Speichern" von bis zu 140 Datensätzen mit Temperatur/Uhrzeit/Datum in regel mäßigen Abständen zwecks Abruf und Bewertung des Temperaturverlaufs.

Der DataTherm® II verwendet Einwegsonden, die das Risiko einer Kreuzkontamination bedeutend verringern. Das Gerät kann zwecks Archivierung, Anzeige von Daten und grafischer Darstellung einer oder mehrerer Temperaturserien an einen PC (Personalcomputer) angeschlossen werden.

Der DataTherm® II zur kontinuierlichen Temperaturüberwachung wird zur Messung

der menschlichen Körpertemperatur und Speicherung der Daten in einstellbaren, vorgegebenen Zeitintervallen verwendet. Der DataTherm® II kann kontinuierlich die Körpertemperatur überwachen und bis zu 140 Temperaturmesswerte speichern. Der DataTherm® II verfügt über einen einstellbaren Alarm sowohl für hohe als auch niedrige Temperaturen, der sich durch einen Piepton und ein Blinklicht bemerkbar macht, wenn die gemessene Temperatur die Einstellung für die hohe Temperatur überschreitet oder unter die Einstellung für die niedrige Temperatur abfällt. Der DataTherm® II gestattet es dem Patienten oder Arzt, gespeicherte Temperaturangaben zu beurteilen.

# **ACHTUNG !:**

Der DataTherm® II Monitor ist ein hochflexibler Messcomputer, der die Körpertemperaturmessung an verschiedenen Messorten ermöglicht. Die Fühlerspitze sollte in der Achselhöhle oder in der Leistengegend angelegt werden. Das medizinisch geschulte Personal hat dadurch die Möglichkeit, entsprechend des vorliegenden Krankheitsbildes den optimalen Messort für nachfolgende therapeutische Maßnahmen auszuwählen.

#### **Vorsichtsmaßnahmen:**

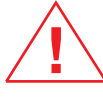

1. Wird der DataTherm® II im Monitoring-Betrieb in Verbindung mit einem externen Anzeigegerät (PC bzw. Monitor) benutzt, ist es zwingend erforderlich, dass diese Geräte über eine Medizinproduktezulassung verfügen!

Sollte in Ausnahmefällen ein Anzeigegerät ohne Medizinproduktezulassung zur

- Anwendung kommen, ist unbedingt eine Netztrennung zu gewährleisten, z.B. durch Vorschalten eines geeigneten Trenntrafos.
- 2. Um die Messgenauigkeit zu gewährleisten, dürfen ausschließlich Geratherm DataTherm® II Messfühler eingesetzt werden.
- 3. Die Messfühler des DataTherm® II sind für den einmaligen Gebrauch bestimmt. Sollten sie jedoch wiederverwendet werden, den Messfühler nicht auskochen,

erhitzen oder im Autoklaven behandeln. Säubern Sie den Messfühler mit einem trockenen Tuch und desinfizieren sie ihn mit Ethyl- oder Isopropylalkohol.

- 4. Den Temperaturmonitor nicht fallen lassen und keinem starken Stoß aussetzen.
- 5. Das Gerät nicht unter direktem Sonnenlicht, bei hoher Temperatur oder hoher Luftfeuchte lagern. Diese können die Leistungsfähigkeit beeinträchtigen.
- 6. Den Monitor nicht verwenden, wenn er fehlerhaft arbeitet oder wenn das Displayfenster nicht richtig funktioniert.
- 7. Außerhalb der Reichweite von Kindern halten.
- 8. Während der Messung ist darauf zu achten, dass der Fühler korrekt angelegt ist.
- 9. Den Monitor vor der Lagerung stets reinigen.
- 10. Versuchen Sie nicht, außer beim Auswechseln der Batterien, das Gerät zu öffnen.
- 11. Falls der Monitor längere Zeit in einer Umgebung unter dem Gefrierpunkt gela gert wurde, lassen sie ihn und seine Bestandteile vor der Verwendung langsam

auf Zimmertemperatur erwärmen.

# **Beschreibung des Gerätes und der Teile**

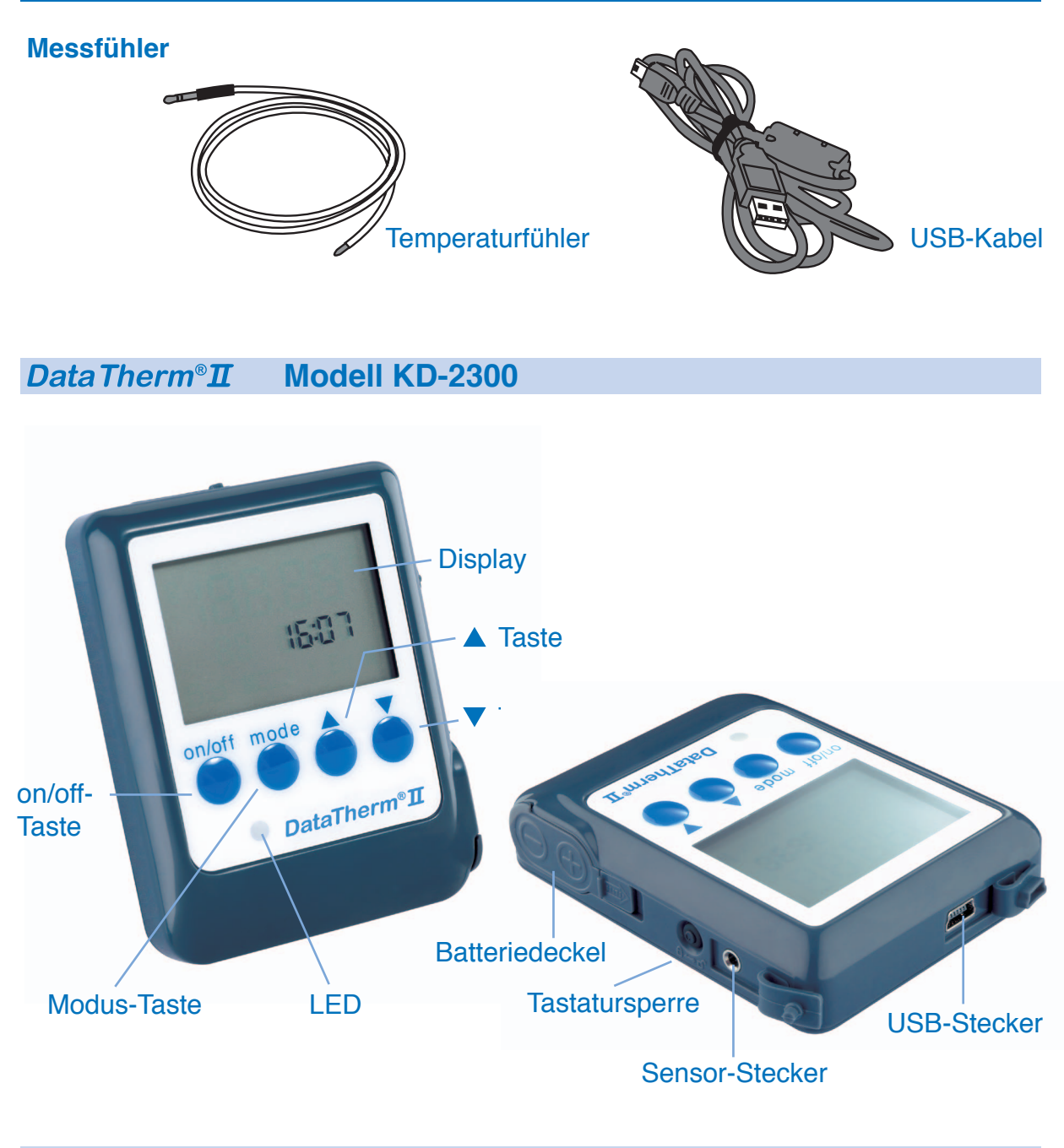

# **LCD**

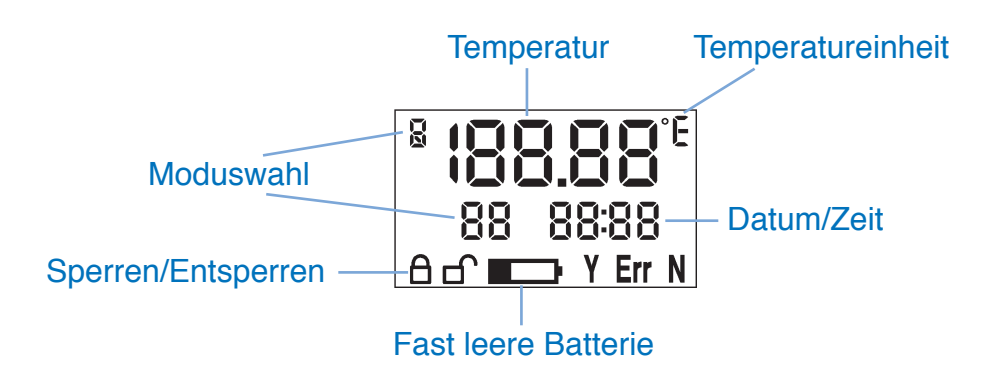

### **Einlegen/Auswechseln der Batterien**

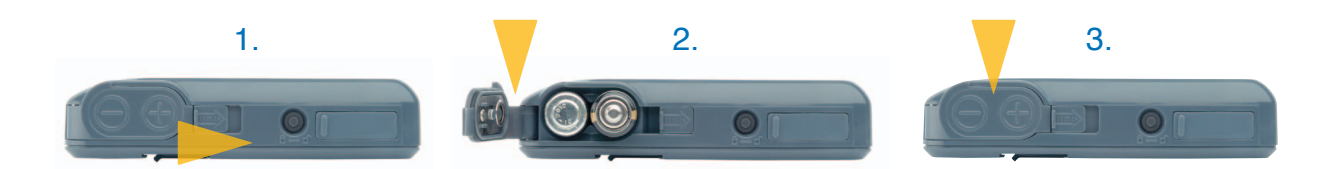

- 1. Schieben Sie die Batteriefachsicherung nach rechts.
- 2. Das Batteriefach durch Zurückklappen der Batterieabdeckung öffnen. Legen Sie zwei neue 1,5 V-Batterien der Größe AAA in das Batteriefach.

**Achtung:** Vergewissern Sie sich, dass sich beim Einlegen der Batterien die Pole in der angegebenen Position befinden.

3. Schließen Sie die Batterieabdeckung.

**Achtung:** Nach dem Entfernen oder Auswechseln der Batterien Datum und Uhrzeit neu einstellen.

#### **Programmierung des DataTherm® II**

**Anmerkung:** Vor dem Einstellen des Gerätes muss der Messfühler an den DataTherm® II-Monitor angeschlossen werden.

#### **Das Gerät in folgenden Schritten programmieren:**

Die "on" – Taste drücken.

Es gibt 10 Modi, die angewendet werden, um die Betriebsparameter des DataTherm® II einzustellen. Die Taste "mode" einmal drücken, um den jeweiligen Einstellmodus zu durchlaufen. Danach die Taste "V" oder "A" drücken, um für jeden Modus die Werte zu ändern. Alle Änderungen bestätigen.

- 1. Einstellen des Alarms für zu hohe Temperatur: Modus-Taste einmal drücken (Abb. 1).
- 2. Einstellen des Alarms für zu niedrige Temperatur: Modus-Taste 2 Mal drücken (Abb.2).
- 3. Einstellen der Zeit/Stunden: Modus-Taste 3 Mal drücken. Die Stunden blinken (Abb. 3).
- 4. Einstellen der Zeit/Minuten: Modus-Taste 4 Mal drücken. Die Minuten blinken (Abb. 4).
- 5. Einstellen des Speicherintervalls/Stunden: Modus-Taste 5 Mal drücken. Die Stunden blinken (Abb. 5).
- 6. Einstellen des Speicherintervalls/Minuten: Modus-Taste 6 Mal drücken. Die Minuten blinken (Abb. 6).
- 7. Umstellmodus Celsius- und Fahrenheit-Skala: Modus-Taste 7 Mal drücken (Abb. 7).
- 8. on/off-Modus für visuellen "LED"-Alarm: Modus-Taste 8 Mal drücken (Abb. 8).
- 9. on/off-Modus für akustischen Alarm: Modus-Taste 9 Mal drücken (Abb. 9).
- 10. Modus "Speicher löschen": Modus-Taste 10 Mal drücken (Abb. 10).
	- Y = vorgenommene Änderungen bestätigen und Speicher löschen
		- N = bisherige Daten beibehalten

**Anmerkung:** Änderungen im Modus 5 und 6 (Einstellen des Speicherintervalls) erfordern den Benutzer zum Modus 10 zu gehen und "A" zu drücken (Achtung: Alle gespeicherten Einstellungen werden gelöscht)

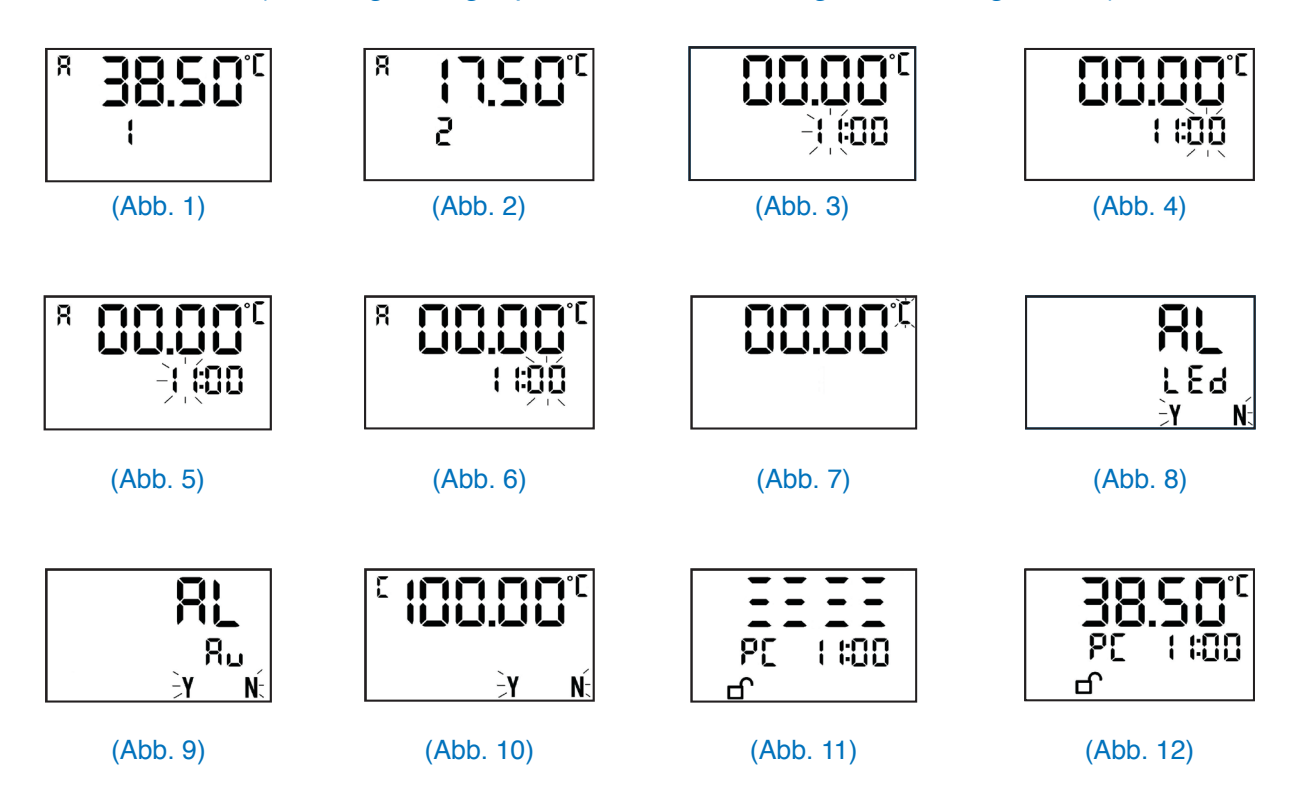

### **Anschluss an einen PC**

**Vor dem Anschließen des DataTherm**® **II-Monitors an den PC unbedingt die Software installieren.** Wenn der Monitor das erste Mal angeschlossen wird, zeigt die LCD zunächst Abb. 11 an, danach Abb. 12. Die Steuertasten des DataTherm® II LCD werden automatisch gesperrt, wenn der Monitor an den PC angeschlossen ist.

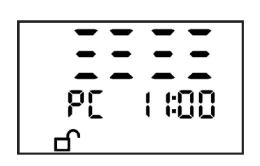

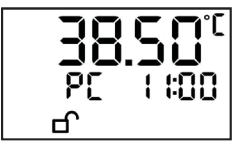

(Abb. 11) (Abb. 12)

#### **Hinweise zur Software**

Die DataTherm® II-Software ist sowohl für Windows XP als auch für Windows Vista geeignet. 1. Herunterladen der DataTherm® II-Software von der Mini-CD auf den PC. Den Anweisungen auf dem Monitor folgen, um die Installierung zu beenden. Um die Installierung zu starten, machen Sie einen Doppelklick auf die Ikone im Ordner C:\Program Files\DataTherm\.

$$
\begin{array}{|c|c|c|}\hline \mathbf{m} & \mathbf{DataTherm} & \mathbf{DataTherm1.7} \\ \hline \end{array}
$$

oder über die DataTherm® II Verknüpfung auf dem Desktop.

2. Der DataTherm® II muss eingeschaltet sein und mit Ihrem PC mittels USB-Kabel verbunden werden, bevor die aktuelle Temperatur angezeigt oder Daten heruntergeladen werden können.

Das Anzeigefenster sieht wie folgt aus:

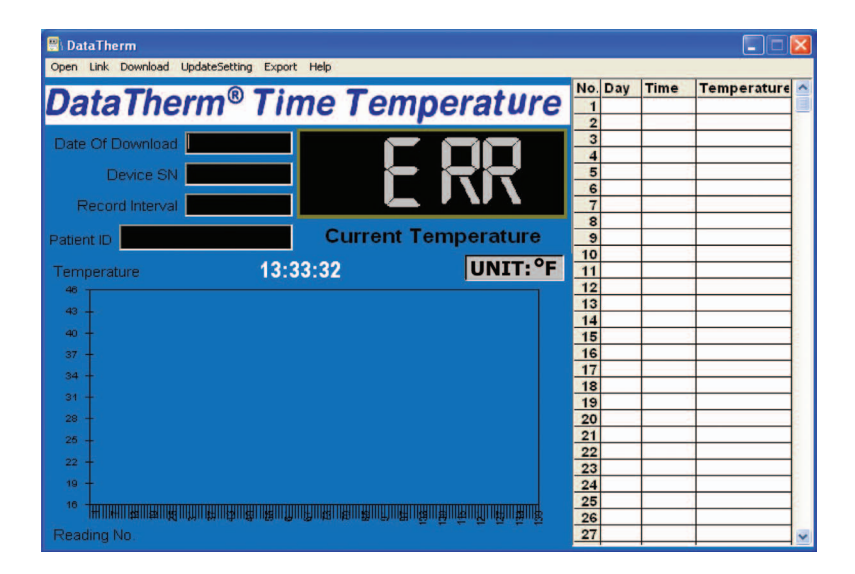

Aktivieren Sie die Funktion "Link" in der Menüleiste. Einmal verbunden, der Monitor sieht wie folgt aus:

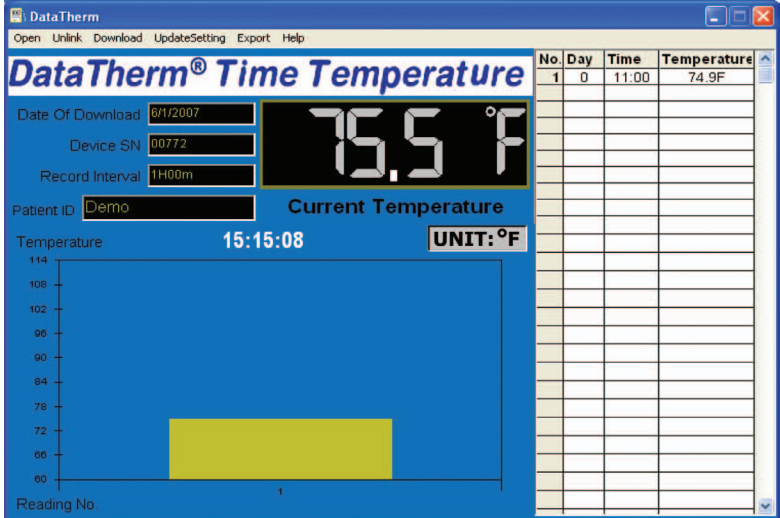

3. Auf die Taste **UNIT: <sup>O</sup>F** auf dem Rechnermonitor drücken, um die Temperaturskala von "°C" auf "°F" oder "°F" auf "°C" umzustellen.

#### **Tab-Definitionen des Rechnermonitors:**

- **Open:** Öffnen einer vorhandenen gesicherten Datei
- **Link:** Verbinden mit dem DataTherm® II-Gerät. Siehe (Abb.14)
	- -- Temperatur anzeigen. Der DataTherm® II muss auf "on" gestellt werden.
- **Download:** Lädt im DataTherm® II gespeicherte Daten auf den PC und fragt, ob
	- Sie die Datei unter dem vorhandenen PID- (Patienten-ID-)Namen, der angezeigt wird, oder einem neuen PID (siehe Abbildung 15) speichern wollen.

Das Download-Merkmal kopiert im DataTherm® II gespeicherte Daten in den Ordner für archivierte Daten als eine neue .dat-Datei. Alle Daten werden im DataTherm® II gespeichert, bis:

- der Speicher unter Anwendung des Modus 10 manuell gelöscht wird
- die Batterien ausgewechselt werden
- die Zeit (24-Stunden-Uhr) vom PC aktualisiert (siehe Abbildung 16), oder manuell in den Modi 3 oder 4 geändert wird (siehe Abbildungen 3 und 4).
- **Update Setting:** Aktualisiert die Zeit des DataTherm® II; ermöglicht eine Änderung des Speicherleseintervalls; Änderung der Patienten-ID (siehe Abbildung 16).
- **Export:** 1. Exportiert die Daten (.dat)-Datei nach \*.txt oder \*.xls (Excel-)Format und/oder
	- 2. Greift auf zuvor gespeicherte .txt- und .xls-Dateien zu.

#### **Anmerkung:** Eine vorhandene .dat-Datei muss auf dem Hauptbildschirm aktiv sein, bevor der Export-Tab funktioniert. Nach dem Anklicken des Export-Tab entscheiden Sie sich entweder für die Auswahl einer .txt- oder einer

.xls-Datei am unteren Ende des Fensters für den Export von Dateien und "benennen" und "speichern" eine neue Datei entweder im .txt- oder

im .xls-Format.

Zum Öffnen von zuvor gespeicherten Aufzeichnungen für jeden der archivierten Dateitypen wählen Sie das Format und "klicken" die Datei mit der "rechten Maustaste an". Dann wählen Sie aus den Optionen im Drop-down-Fenster "öffnen", "senden an", "umbenennen" usw. Außerdem kann auf die Text- oder Excel-Dateien direkt vom DataTherm® II-

Programm durch Öffnen von Windows "Notepad" für .txt- oder Excel für .xls-Dateien zugegriffen werden.

**• Help:** Hilfe.

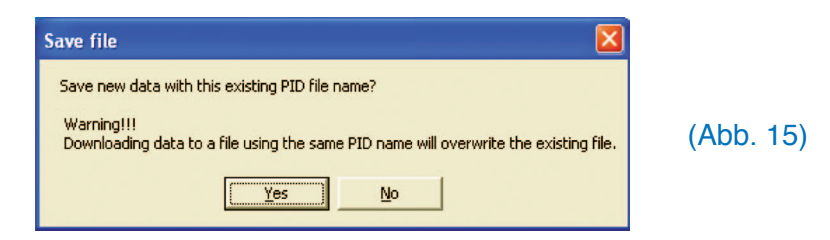

#### **! ACHTUNG !**

"Y" (Ja) überschreibt jede mit demselben PID-Namen gespeicherte **Datei** 

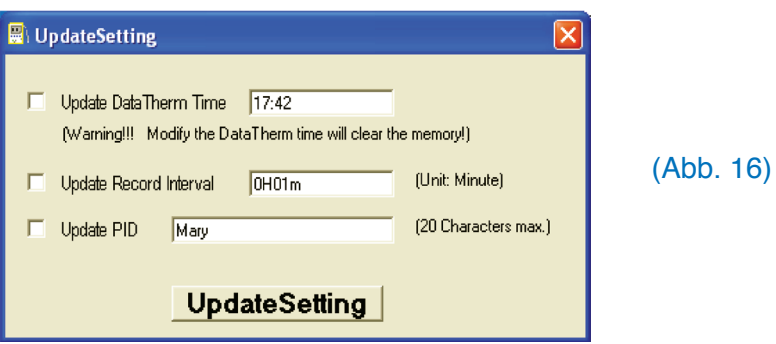

# **Zugriff auf gespeicherte Daten**

1. Der DataTherm® II bietet 140 Speichersätze, die Temperatur-/Datum-/Zeit-Informationen enthalten. Wenn die Datenbank voll ist, wird die älteste Aufzeichnung automatisch gelöscht. Die Taste "▲" oder "▼ anklicken, um durch die Daten zu scrollen.

**Achtung:** Die Speicherdaten werden gelöscht, wenn die Batterien ausgewechselt werden. Übertragen Sie die Daten unbedingt auf den PC, bevor Sie die Batterien auswechseln.

#### **Ausschalten des DataTherm® II**

Durch Anklicken der on/off-Taste den Strom abschalten. (Gerät befindet sich immer im Standby-Modus.) Wenn auf "off" geschaltet wird, wechselt der Monitor in den Standby-Modus und das Display zeigt lediglich die Uhrzeit an. Wird die "on/off"-Taste im Standby-Modus einmal gedrückt, beginnt ein Selbsttest der internen Schaltung und aller LCD-Displays. Der Schaltungstest dauert nicht länger als 2 Sekunden.

# **Erstellen einer Patientendatei und Download der gemessenen Temperaturen auf den PC**

1. Starten Sie das DataTherm® II – Programm auf Ihrem PC.

2. Schalten Sie das DataTherm® II an. Der Messfühler sollte am Temperaturmonitor angeschlossen sein.

**Anmerkung:** Das DataTherm® II wird die aktuelle Zimmertemperatur oder die Körpertemperatur des Patienten auf dem PC alle 4 Sekunden anzeigen.

3. Verbinden Sie das USB – Kabel mit dem DataTherm® II und dann mit dem USB-Anschluss am PC.

4. Klicken Sie im Menü auf "Link" (beachten Sie, dass die Anzeige zu "unlink" wechselt). 5. Klicken Sie auf "Download" (existieren schon gespeicherte Patientendateien wird folgendes angezeigt "save new data with this existing PID file name"). Klicken Sie auf "NO" und geben Sie einen neuen Dateinamen ein, bestätigen Sie mit "OK."

# **Runtergeladene Dateien als Excel – oder Textdateien per Email verschicken**

1. Klicken Sie im Menü auf "Export".

2. Speichern Sie die Datei als Text- oder Excel® - Datei.

3. Geben Sie den schon vorher ausgewählten Dateinamen ein (ohne .dat Bezeichnung)

4. Klicken Sie auf "Save", um das Fenster zu schließen.

5. Danach klicken Sie auf "Export" und mit Rechtsklick auf die gewünschte Datei, um diese zu öffnen.

6. "Send to:" E-mail Empfänger (wenn gewünscht, können Sie die Excel® Grafikfunktion verwenden, um die abgebildeten Daten als Grafikformat zu senden)

7. Der Download ist abgeschlossen. Trennen Sie das USB Kabel vom DataTherm® II und dem PC.

#### **Löschen von gespeicherten Daten und Speichern von neuen Daten**

Gehen Sie auf 10. Modus "Speicher löschen" im Kapitel "Programmierung des Data-Therm® II". Sie sehen ein "Y" und "N" auf dem Display blinken. Drücken Sie "Y", um die alten Einstellungen zu löschen und geänderte Einstellungen zu speichern. Bei Drücken von "N" bleiben die bestehenden Einstellungen gespeichert.

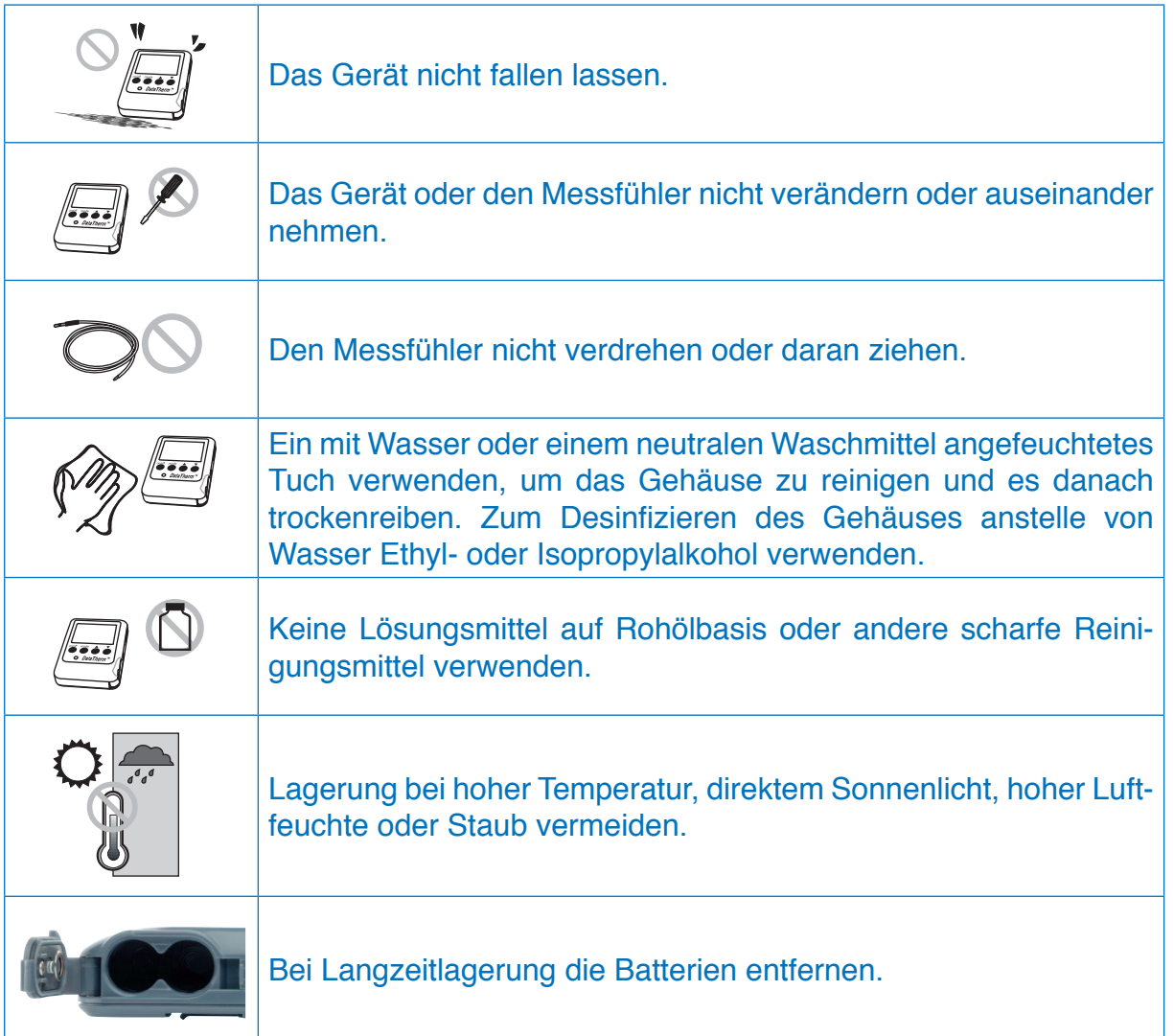

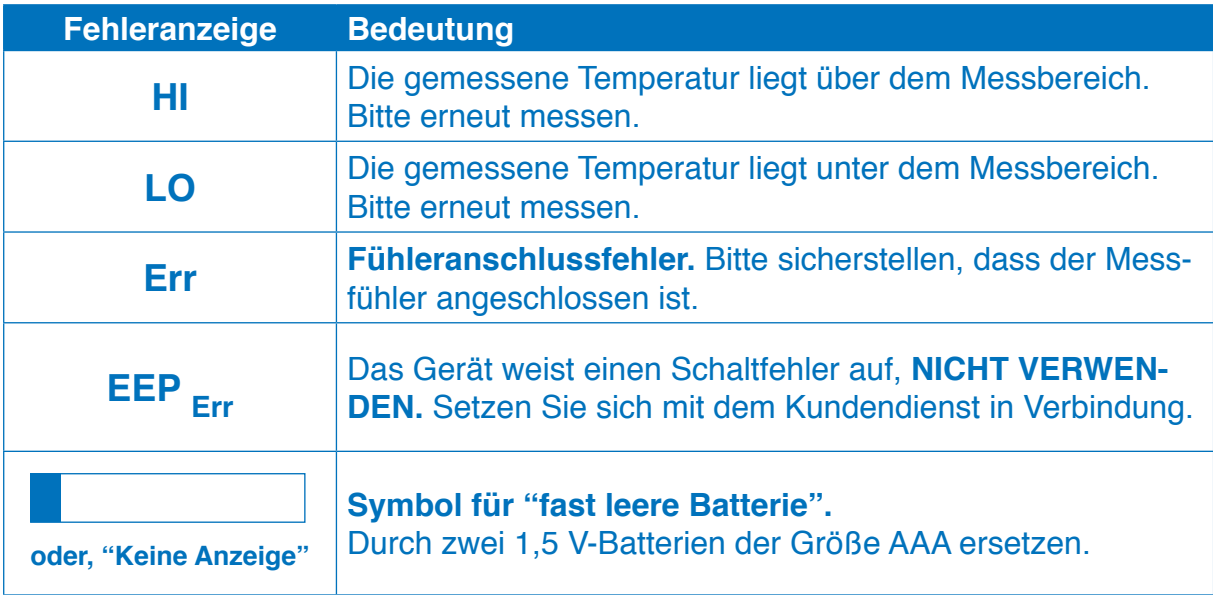

# **Technische Daten**

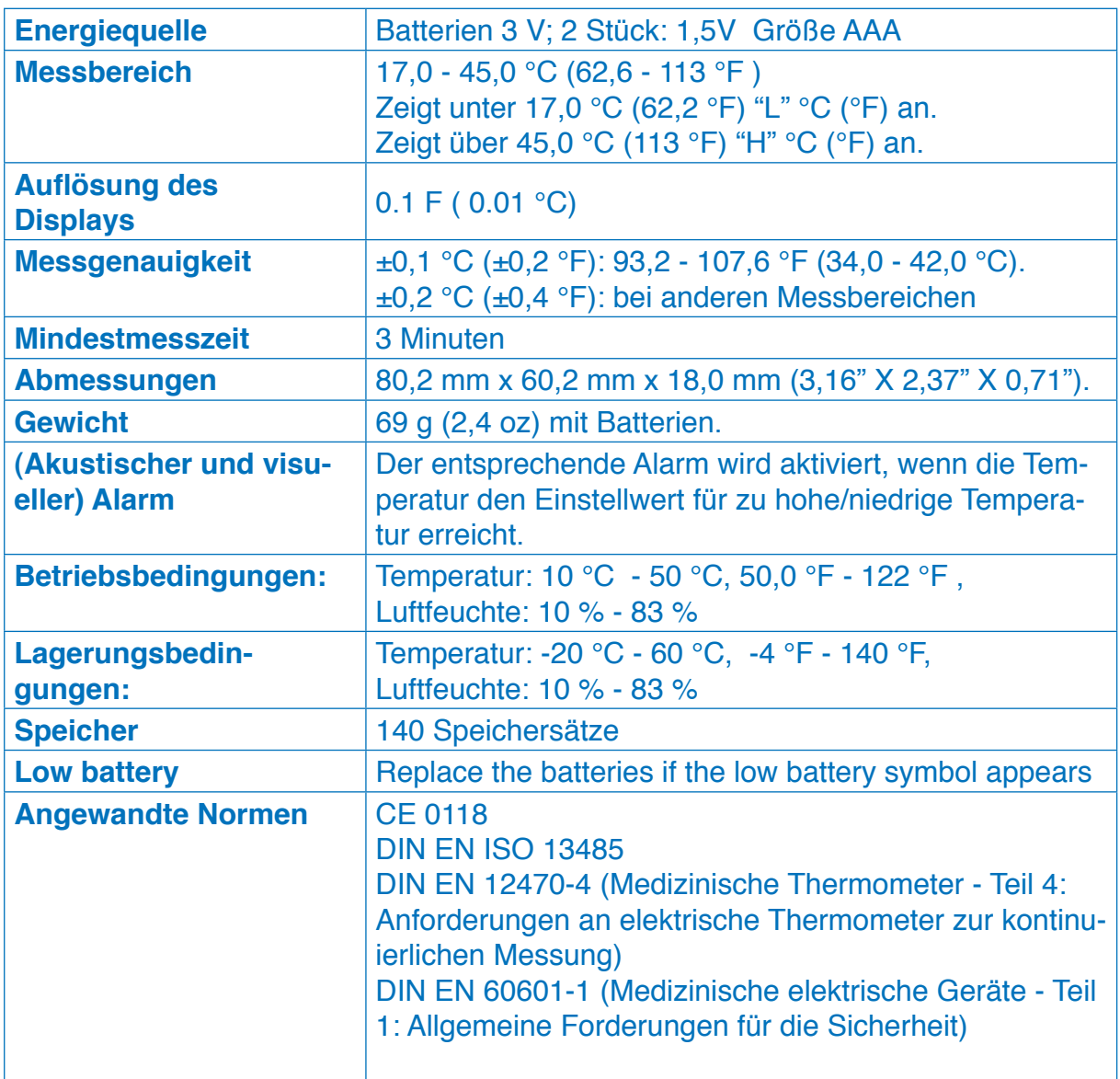

# **Prüfung und Kalibrierung**

Es wird empfohlen, die Genauigkeit des DataTherm® II alle zwei Jahre zu prüfen (in Deutschland gesetzlich vorgeschrieben). Die Prüfungs- und Kalibrierungsverfahren sind auf der Internetseite der Geratherm Medical AG www.geratherm.com ersichtlich. Die Geratherm® Medical AG bietet gegen eine Gebühr Kalibrierungsdienste an.

### **Garantie**

Die Geratherm Medical AG gewährt für das DataTherm® II-Gerät eine auf zwei Jahre begrenzte Garantie (ab Kaufdatum) auf Herstellungsfehler.

Die Geratherm Medical AG oder ihre authorisierten Vertretungen reparieren oder ersetzen defekte DataTherm® II-Geräte, die Material- oder Verarbeitungsfehler aufweisen. Diese Garantie erstreckt sich nicht auf Schäden, die durch Missbrauch, unsachgemäße Behandlung und die Nichteinhaltung der schriftlich dargelegten Anleitungen entstanden sind sowie auf durch Unbefugte verursachte Schäden oder Schäden während des Transports. Garantieleistungen verlängern nicht den Garantiezeitraum von zwei Jahren ab dem ursprünglichen Kaufdatum. Für die im DataTherm® II-Kit befindlichen Zubehörteile gilt die Garantie der jeweiligen Hersteller. Direkte oder indirekte Haftungsansprüche sind von dieser Garantie ausgenommen. Über das oben Dargelegte hinaus macht der Hersteller keine ausdrücklichen oder stillschweigend vereinbarten Zusicherungen.

Bei Garantieansprüchen wenden Sie sich bitte unter der Telefonnummer 0049-36205-98-205 an den Kundendienst der Geratherm Medical AG, um eine Vorgangsnummer zu erhalten.

Bei der Entsorgung des Gerätes sowie der Batterien sind die jeweils gültigen Vorschriften zu beachten.

Hergestellt durch:

Geratherm Medical AG Fahrenheitstraße 1 D-98716 Geschwenda **Deutschland** 

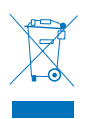